# VPN 接続サービス 利用マニュアル (SSL-VPN Windows11 版)

# 【第 **1.02** 版】 **2023** 年 **7** 月 **3** 日

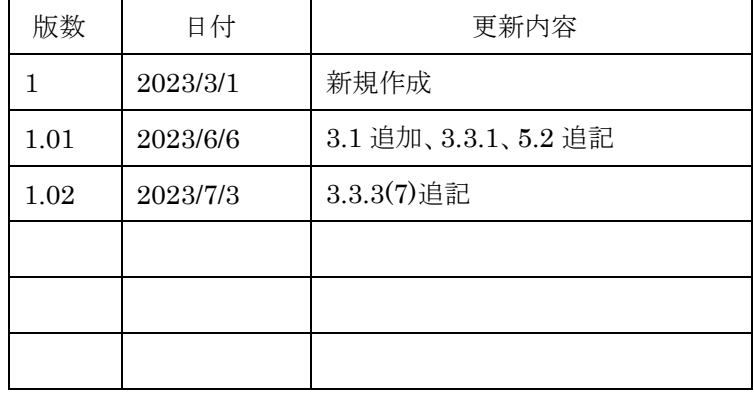

# 目次

Н

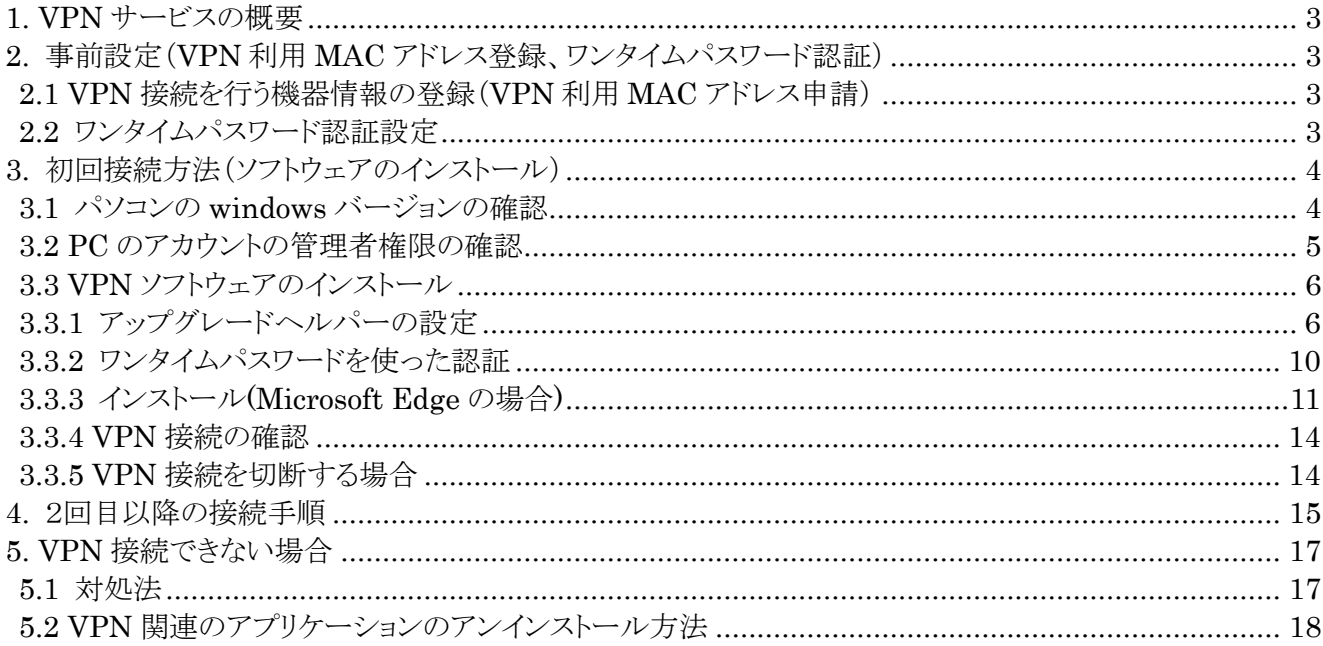

# <span id="page-2-0"></span>**1. VPN サービスの概要**

VPN(Virtual Private Network)は、教職員、学生が学外(自宅や出張先など)で PC 等を学内ネットワークに接続 するサービスです。

学外からの単純なアクセスとは異なり、個人の PC 等には本学の IP アドレスを割り当て、学内までの通信は暗号化 通信を利用するため、安心して学内の各種サービスへのアクセスすることが可能です。

VPN を利用するには、事前に PC、スマートフォン等に接続用ソフトウェアをインストールする必要があります。 また、このソフトウェアのインストールの際に岡大 ID、パスワードに加えてワンタイムパスワード認証を行いますので、 あらかじめワンタイムパスワードを受け取るための設定を行ってください。

※電子ジャーナルの一部は利用条件の関係で学外からアクセスできません。 詳細について は以下の図書館 HP の URL を参照してください。 <https://www.lib.okayama-u.ac.jp/resources/ejdb.html>

# <span id="page-2-1"></span>**2. 事前設定(VPN 利用 MAC アドレス登録、ワンタイムパスワード認証)**

VPN 接続を行うためには、

1.VPN 接続を行う機器情報の登録(VPN 利用 MAC アドレス申請) 2.ワンタイムパスワード認証の設定

上記の事前設定(学内にて設定が必要)を必ず行う必要があります。

#### <span id="page-2-2"></span>**2.1 VPN 接続を行う機器情報の登録(VPN 利用 MAC アドレス申請)**

学外から Windows/macOS で VPN 接続をする場合は、事前に学内ネットワークから、VPN 接続機器の MAC アドレ スを「VPN 利用 MAC アドレス申請フォーム」より申請しておく必要があります。

MAC アドレス申請については、下記 URL をご確認ください。

<https://www.citm.okayama-u.ac.jp/citm/service/openvpn.html#4>

※Android、iOS、ipadOS、ChromeOS の場合は、本登録は不要です。

# <span id="page-2-3"></span>**2.2 ワンタイムパスワード認証設定**

学外から Windows/macOS で VPN 接続をする場合は、多要素認証(ワンタイムパスワード認証)による認証を利用しま す。

このために、まずワンタイムパスワードを受信するためのメールアドレスもしくはアプリの設定を行う必要があります。

※VPN 接続時の認証はパスワードレス認証(FIDO)は使用できないため、ワンタイムパスワード認証(本人確認用メー ルアドレスもしくはアプリ)にてご対応ください。

多要素認証(ワンタイムパスワード認証)の設定方法については下記 URL の「統合認証管理システム多要素認証設定 マニュアル」をご確認ください。

<https://www.citm.okayama-u.ac.jp/citm/service/useronly.html#2>

# <span id="page-3-0"></span>**3. 初回接続方法(ソフトウェアのインストール)**

#### <span id="page-3-1"></span>**3.1 パソコンの windows バージョンの確認**

Windows8 などサポート終了している OS はセキュリティ脆弱性を含む場合があるため、岡山大学へ VPN 接続しないでく ださい。

画面中央下の Windows マーク(スタートボタン)横にある検索窓に「winver」と入力します。 検索された「winver」アプリをクリックします。

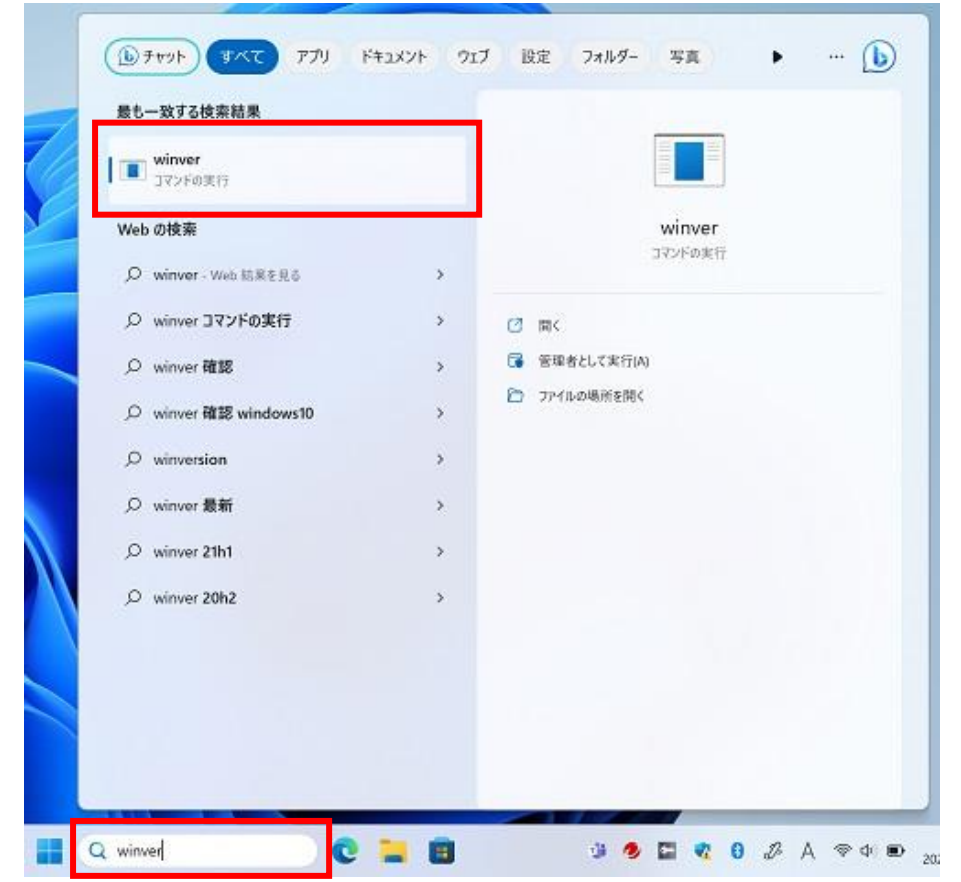

下記のように表示される「windows のバージョン情報」画面を確認して、サポート対象の OS であることを確認します。 windows7、windows8 はサポート終了していますので、VPN 接続はしないでください。

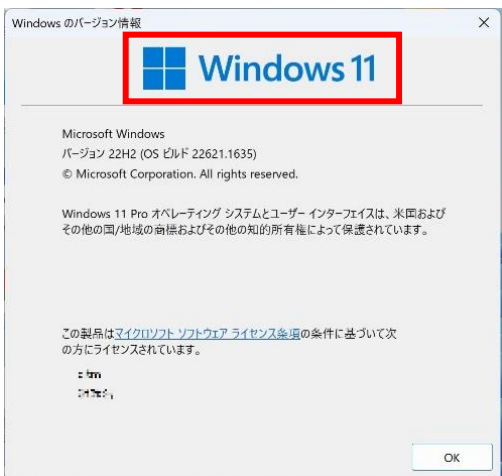

# <span id="page-4-0"></span>**3.2 PC のアカウントの管理者権限の確認**

VPN 接続したい PC にて管理者権限のあるアカウントでログインしているかどうか確認。 ※windowsOS で VPN 設定する場合は、管理者権限のある windows アカウントである必要があります。

[スタート] → [アカウントアイコン](右クリック) → [アカウント設定の変更]

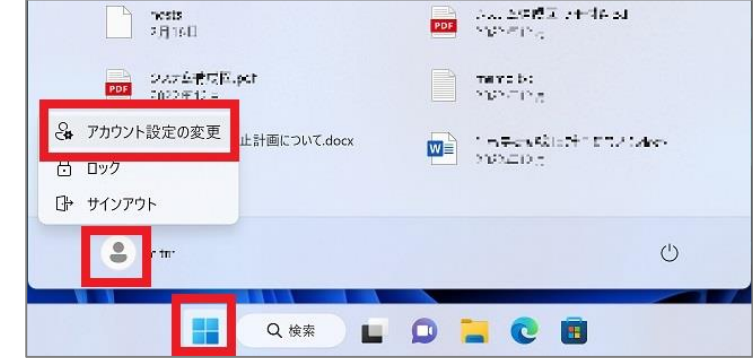

開いた「ユーザーの情報」画面でアカウントに「管理者」と書いてあることを確認します。 ※下記の画面の状態であれば問題ありません。

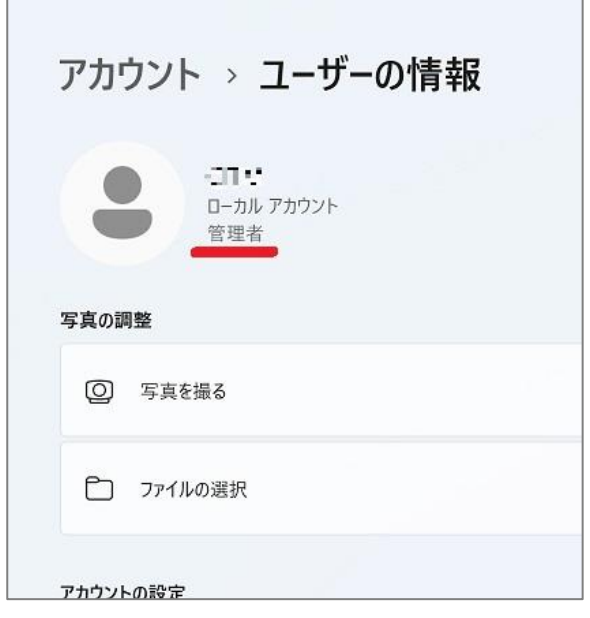

# <span id="page-5-0"></span>**3.3 VPN ソフトウェアのインストール**

ソフトウェアインストールの操作はブラウザによって異なります。 本マニュアルでは主に Microsoft Edge 利用時の操作方法を記しております。 またインストールの際に、端末によりマニュアル通りにならない場合も多々あります。 マニュアル通りに進めていく過程で、例えば(1)の画面が表示されず、(2)の画面が表示されたりした場合 は、(1)をとばして進めてください。 それでもうまくいかない場合は、「5. VPN [接続できない場合」](#page-16-0)をご確認ください。

#### <span id="page-5-1"></span>**3.3.1 アップグレードヘルパーの設定**

(1) Microsoft Edge を起動します。

デスクトップ画面下のタスクバーに表示されている場合は、タスクバーのアイコンをクリック。

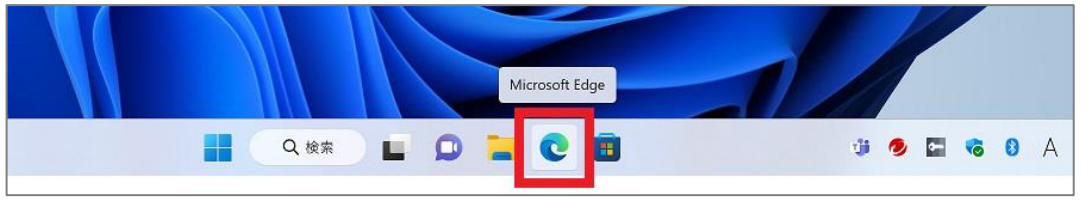

表示されていない場合は、検索にて「edge」と入力し、アプリを表示させてください。

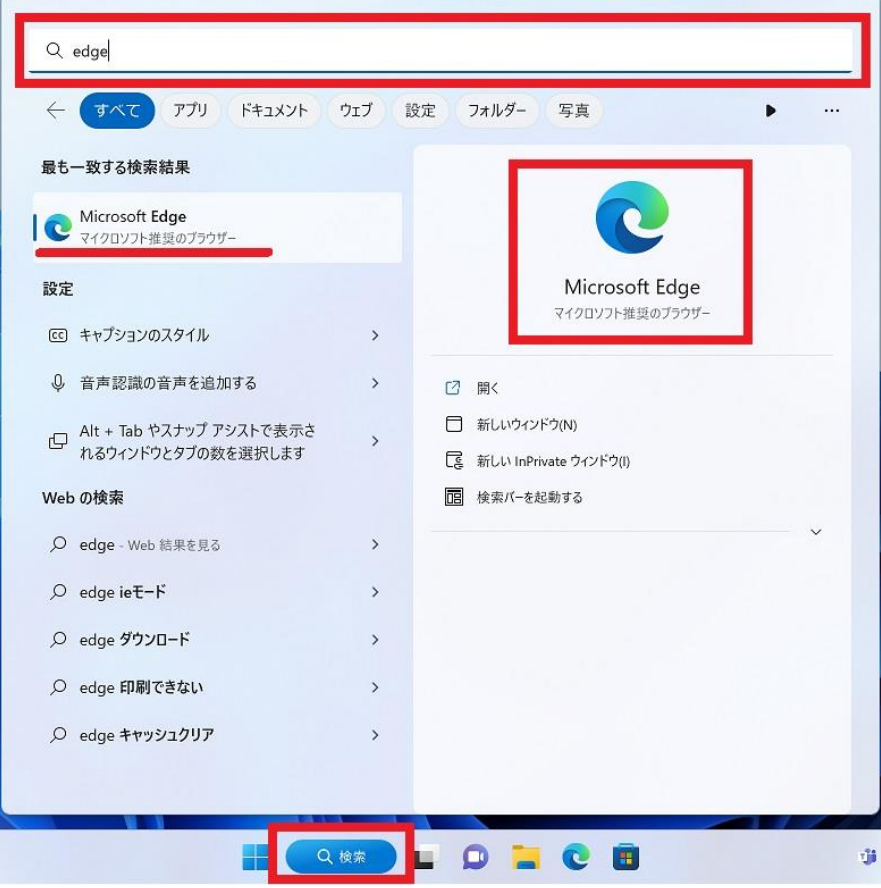

(2) ブラウザのアドレスバーに以下の URL(VPN ページ)を開きます。

# [https://ouvpn.okayama-u.ac.jp](https://ouvpn.okayama-u.ac.jp/)

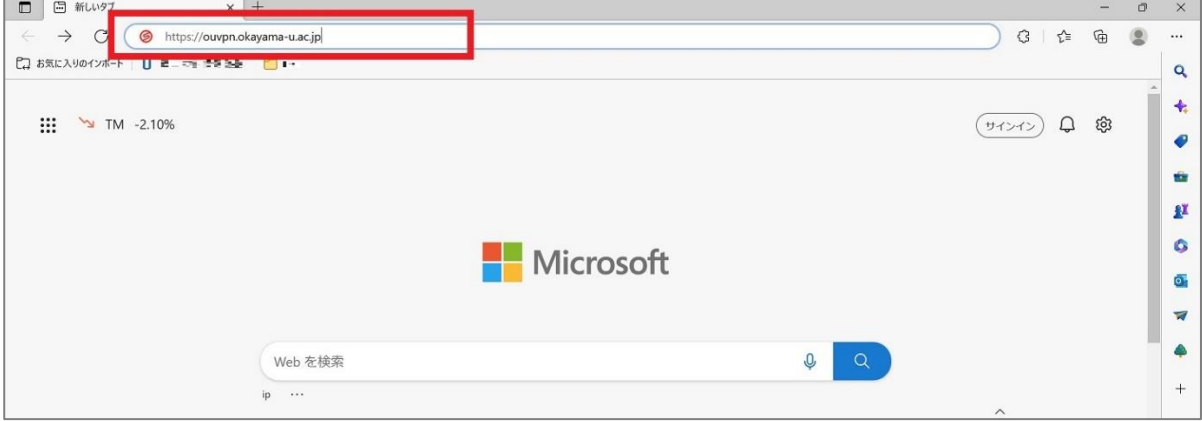

(3) 下記の画面が表示されたら、「ダウンロード」をクリックします。

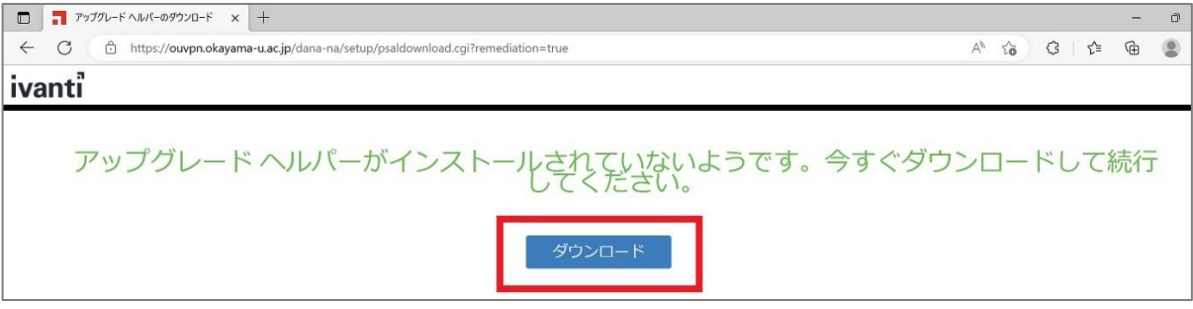

※上記の画面ではなく、下記の画面が表示された場合は「[3.3.2](#page-9-0) [ワンタイムパスワードを使った認証」](#page-9-0)へ進んでくだ さい。

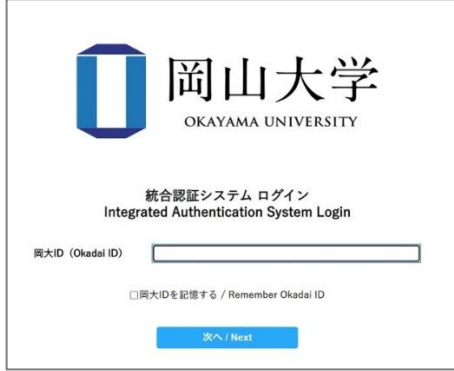

(4) 「ファイルを開く」をクリックして、Pulse Upgrade Helper Installre をインストールします。

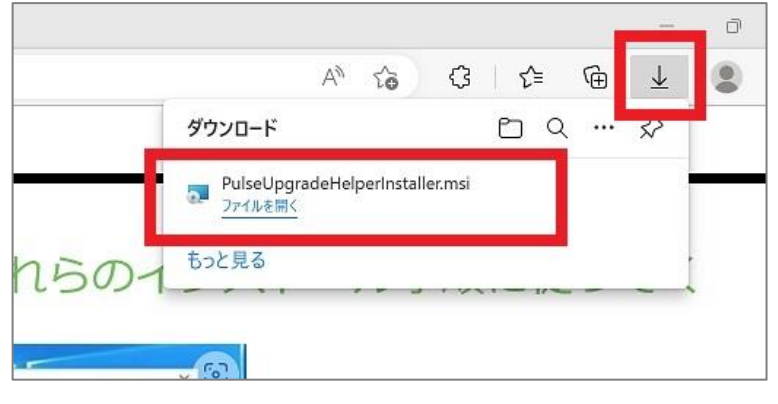

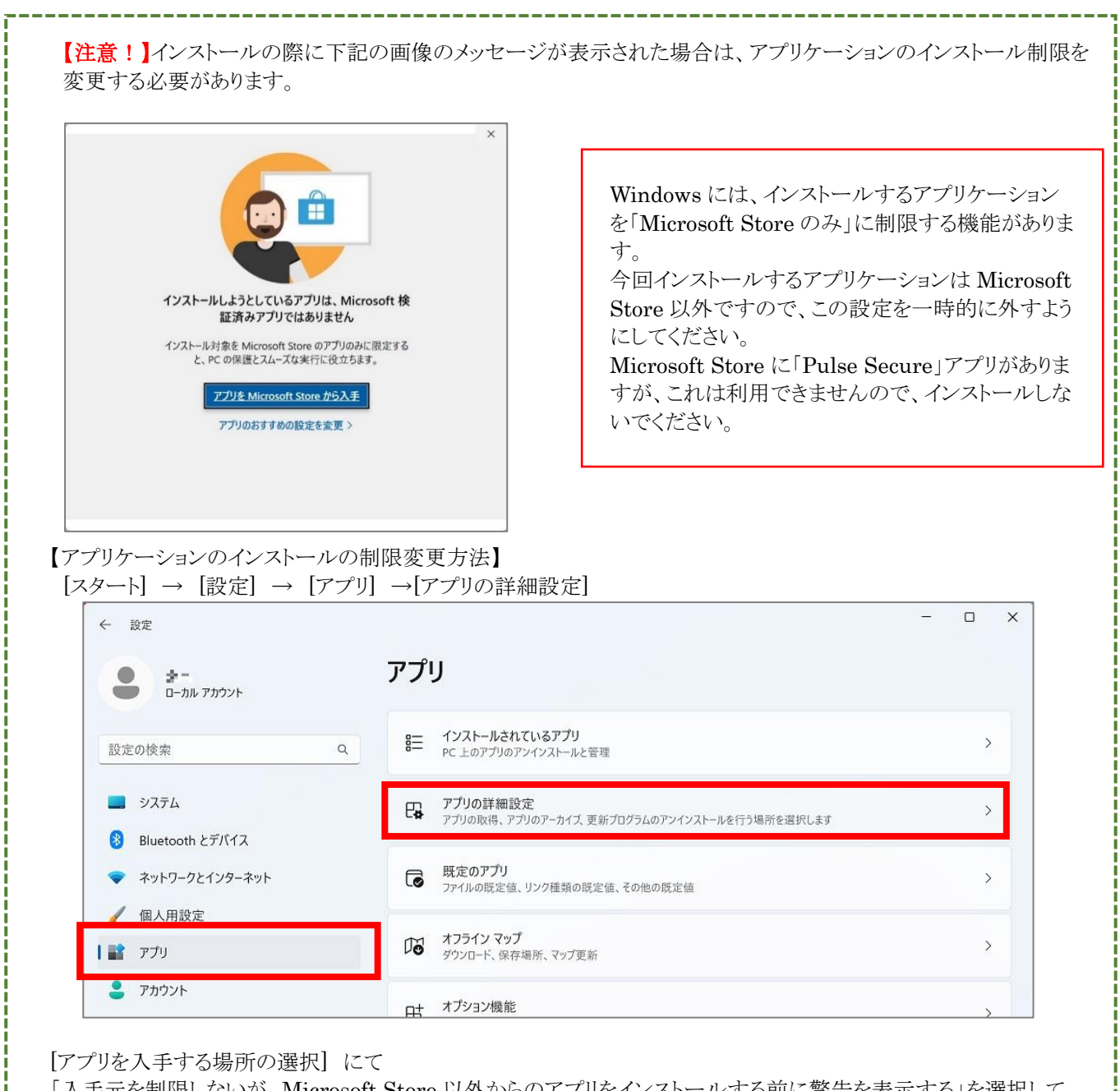

「入手元を制限しないが、Microsoft Store 以外からのアプリをインストールする前に警告を表示する」を選択して ください。  $\mathbf{w} = \mathbf{w}$ 

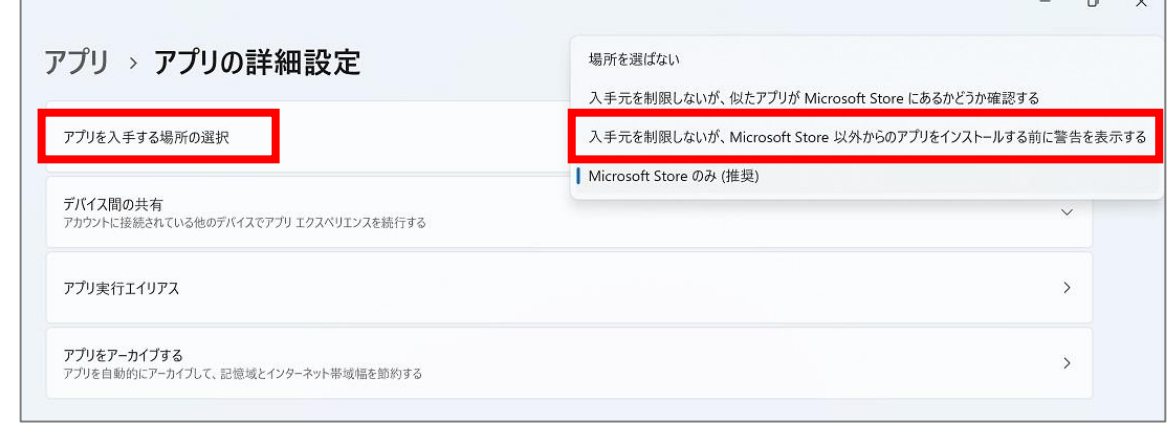

-------------------------

#### ※VPN のアプリケーションをインストール後は、設定を戻してください。

(5) 「OK」をクリック。※下記画面が表示されるまで時間がかかる事もあります。

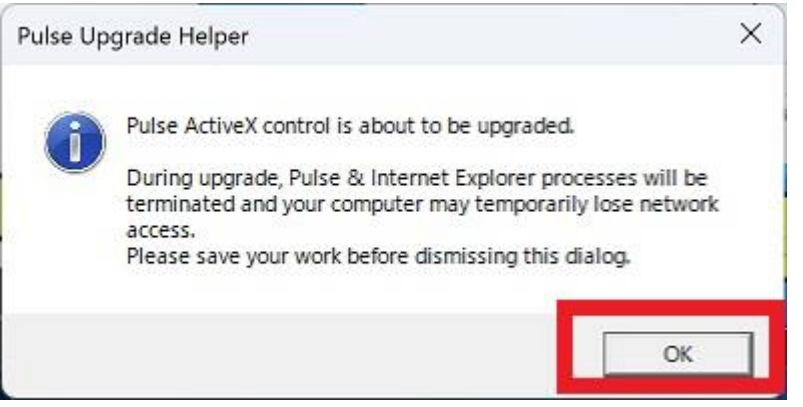

下記の画面が表示されたら、「はい」をクリックします。

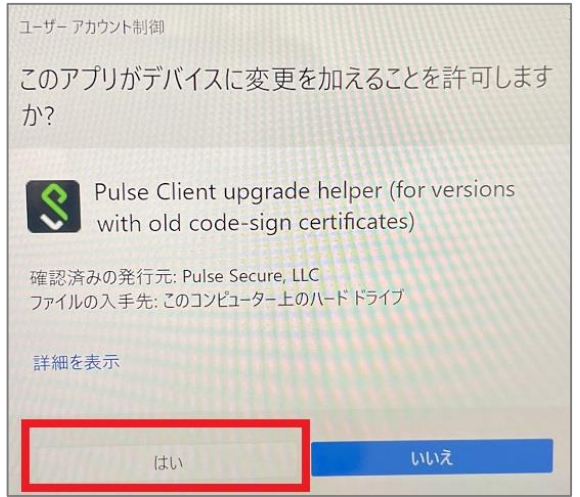

(6) 赤枠の「ここ」 をクリックします。

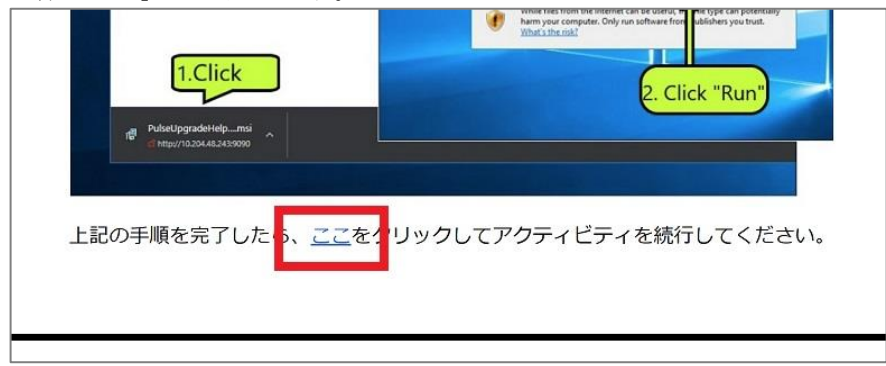

### <span id="page-9-0"></span>**3.3.2 ワンタイムパスワードを使った認証**

(1) 統合認証システムログインページが表示されますので、岡大 ID を入力し[次へ]をクリックします。

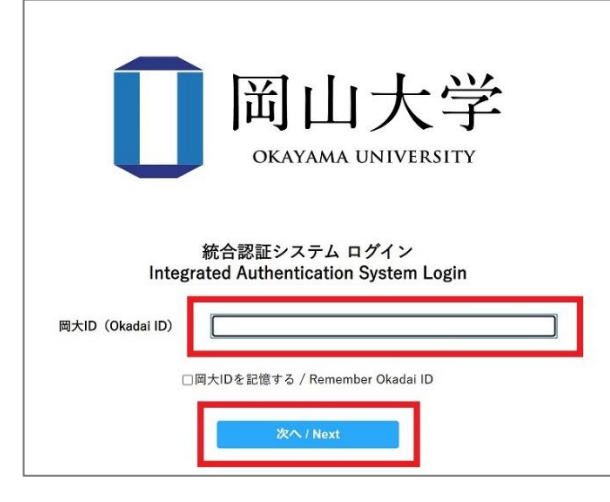

(2) パスワードを入力[ログイン]をクリックします。

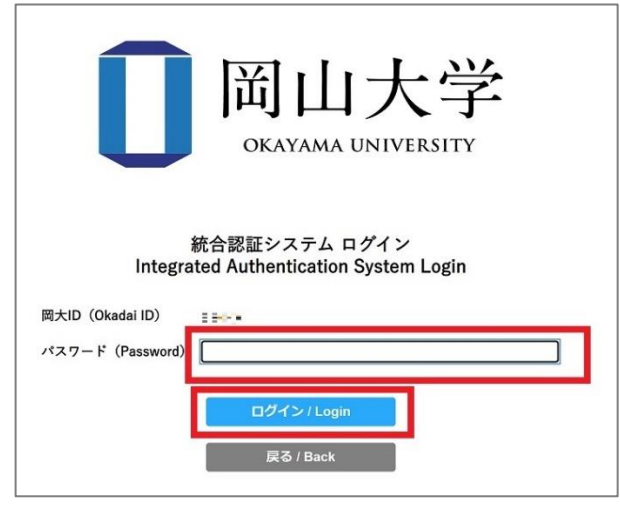

(3) ワンタイムパスワードの受け取り方法(認証方法)を選択し、[選択]をクリックします。

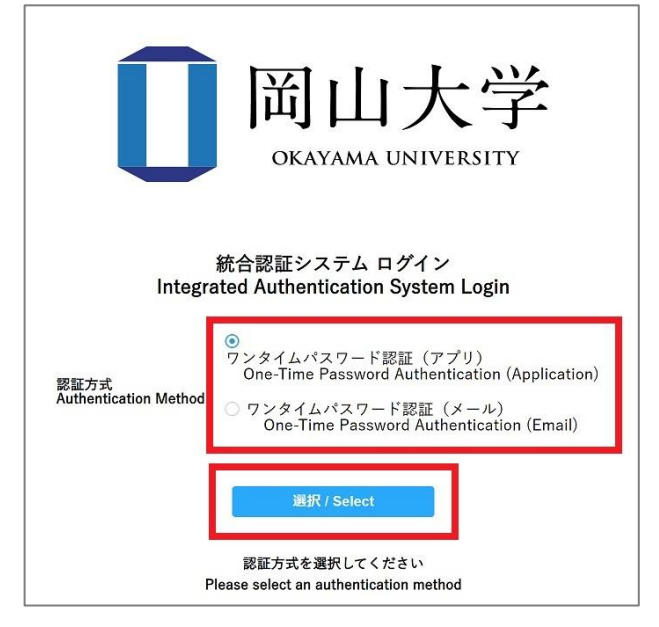

(4) 選択した方法により通知されたワンタイムパスワードを「ワンタイムパスワード」欄に入力し、「ログイン」をクリックしま す。

※アプリを選択した場合は、アプリに表示されているワンタイムパスワードを入力。

※メールを選択した場合は、事前に設定した本人確認用メールアドレス宛に届いたメールを確認し、ワンタイムパス ワードを入力。メールのワンタイムパスワードの有効期限は 30 分です。

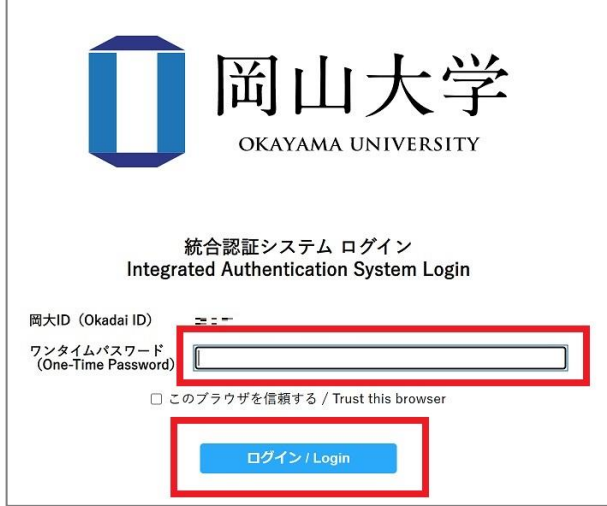

※この時、エラー等が表示された場合は、ワンタイムパスワードの有効期限が切れているか、ワンタイムパスワード 認証の設定が正しく行えていない可能性があります。

まずは、本マニュアルの「[2.2](#page-2-3) [ワンタイムパスワード認証設定」](#page-2-3)の確認をお願いいたします。

#### <span id="page-10-0"></span>**3.3.3 インストール(Microsoft Edge の場合)**

(1) 下の画面が表示されたら、しばらくお待ち下さい。※数分お待ちいただく場合があります。

#### $\overline{\mathbf{a}}$ **Ivanti**

#### コンポーネントをロードしています...

お待ちください。数分かかる場合があります。

● ホストチェッカ

エラーが発生してコンポーネントを正しく読み込めない場合は、ここをクリックして続行してください。いくつかの機能は使用できないことがあります。

#### (2) 次の画面が表示された場合は赤枠のチェックと「開く」をクリックします。

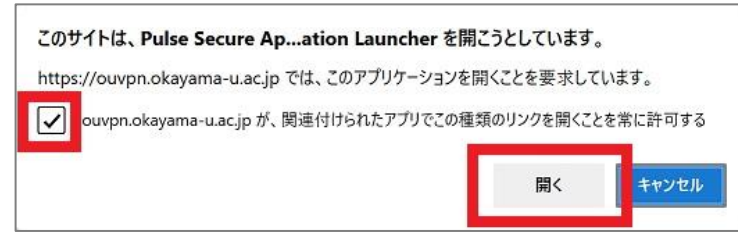

下記の画面が表示される場合は、「設定を保存」にチェックを入れ、「はい」をクリックします。

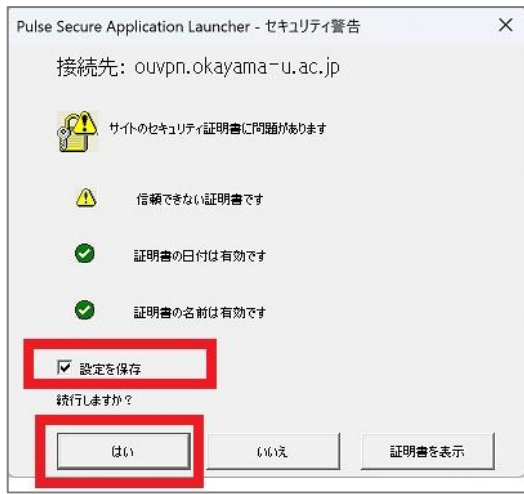

(3) 下の画面が表示される場合は、「ダウンロード」をクリックします。 表示されない場合は、(5)へ進んでください。

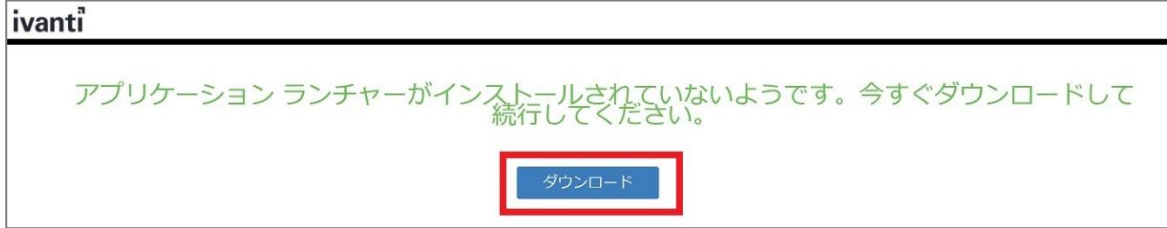

(4) 「ファイルを開く」をクリックして、Pulse Application Launcher をインストールします。

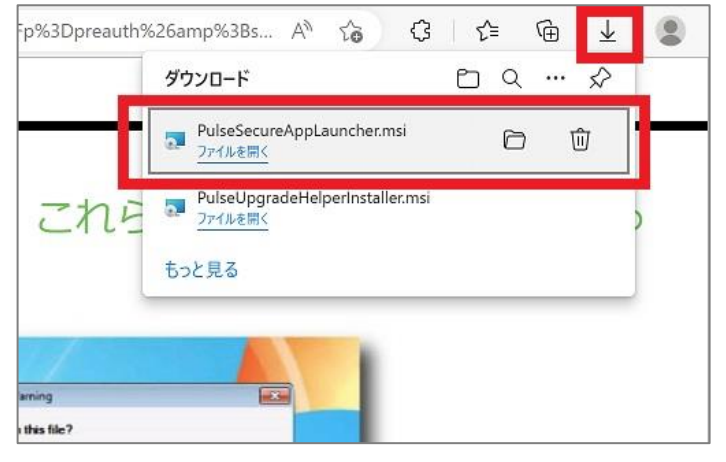

(5) 「ここ」をクリックします。

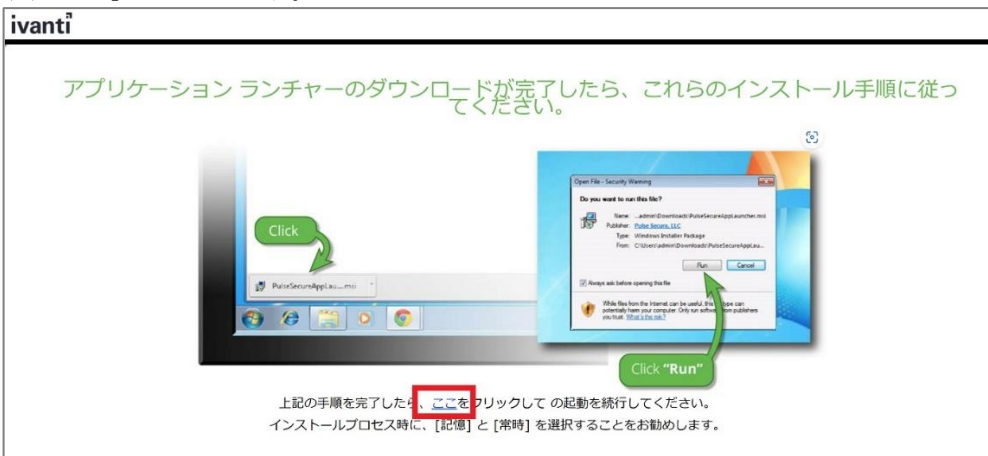

(6) 下記の画面が表示された場合、数分お待ちいただくようになります。

![](_page_12_Picture_2.jpeg)

(7) 下記の画面に切り替わったら、「開始」をクリック。

![](_page_12_Picture_82.jpeg)

下記のような画面が表示されますので、「[3.3.4 VPN](#page-13-0) [接続の確認」](#page-13-0)の画面になるまでお待ちください。

![](_page_12_Picture_6.jpeg)

※途中、下記の画像のような画面が数回表示されることもありますが、すべて「はい」をクリックしてください。

![](_page_12_Picture_8.jpeg)

※以下の画面がでる場合は、「常時」をクリックします。

![](_page_12_Picture_83.jpeg)

#### <span id="page-13-0"></span>**3.3.4 VPN 接続の確認**

下記の画面のように「接続しました」と表示され、

デスクトップ画面下のタスクバーの ivanti Secure Access Client アイコン右上に緑色の印が付く事を確認できれば初期 設定と初回接続の完了です。

※アイコンが見当たらない場合は、「∧」をクリックして、隠れたアイコンの中を探してください。

![](_page_13_Picture_91.jpeg)

上記画面で「接続しました」と表示されない場合は、 再度、最初からお試しいただくか「5. VPN [接続できない場合」](#page-16-0)をご確認ください。

#### <span id="page-13-1"></span>**3.3.5 VPN 接続を切断する場合**

「切断」をクリックする事で、VPN 接続を切断する事ができます。

![](_page_13_Picture_92.jpeg)

# <span id="page-14-0"></span>**4. 2回目以降の接続手順**

本マニュアル 3 までの設定が全て完了後、再度 VPN 接続する場合の手順になります。

(1) デスクトップ画面下のタスクバー内の赤枠で囲まれた ivanti Secure Access Client アイコンをダブルクリックもしく はアイコンをクリックして「ivanti Secure Access Client を開く」をクリックします。 タスクバー内の「∧」の中に隠れている場合もあります。

※見当たらない場合は、[スタート] → 検索窓にて「ivanti」と入力し検索。

![](_page_14_Picture_111.jpeg)

(2) 「接続」をクリックします。

![](_page_14_Picture_7.jpeg)

(3) 統合認証システムのログイン画面が表示されるので「[3.3.2](#page-9-0) [ワンタイムパスワードを使った認証」](#page-9-0)にて認証します。

![](_page_14_Picture_9.jpeg)

(4) 認証後、しばらく待って下記の画面のように「接続しました」と表示され、

デスクトップ画面下のタスクバーの ivanti Secure Access Client アイコン右上に緑色の印が付く事を確認できれ ば VPN 接続完了です。

![](_page_15_Picture_56.jpeg)

VPN 接続を切断する場合は、「3.3.5 VPN [接続を切断する場合」](#page-13-1)をご確認ください。

# <span id="page-16-0"></span>**5. VPN 接続できない場合**

#### <span id="page-16-1"></span>**5.1 対処法**

- ・PC の再起動を試す
- ・ブラウザのキャッシュのクリアを試す。
- ・別ブラウザにて試す。
	- →Microsoft Edge ではなく、Chrome などで試す。
- ・以前の方法 Network Connect を使用されていた場合は、一度アプリケーションの削除をお願い致します。 →「[5.2 VPN](#page-17-0) [関連のアプリケーションのアンインストール方法」](#page-17-0)をお試しください。
- ・アプリケーションのアンインストールを試す。
- →インストール途中の場合でもお試しください。詳しくは「[5.2 VPN](#page-17-0) [関連のアプリケーションのアンインストール方法」](#page-17-0)を ご確認ください。
- ・Norton アンチウイルスの VPN 機能を一時的にオフにする。
	- →Norton アンチウイルスの VPN 機能を使用していると学外ネットワークとして扱われるため、VPN インストール時、 VPN 接続時には一時的に接続をオフにしていただく必要があります。

※端末が Norton アンチウイルスの VPN 機能を使用しているかどうか不明な方は、下記の方法にてご確認 ください。 【スタート】→「W」欄の【Windows システムツール】→【コマンドプロンプト】→「ipconfig/all」と入力→【Enter】 キーを押す Windows IP 構成の一覧の中に 「PPP アダプター NortonSecureVpn:」という項目があり、この項目の一覧の中に「IPv4 アドレス」の横に数 字(IP アドレス)の記載がある。

- この場合は、機能を使用しておりますので、この機能を一時的にオフにしてください。
- ・センターHP にある「よくある質問」を確認
- →(よくある質問-VPN 接続)

<https://msgs.ccsv.okayama-u.ac.jp/a/faq.php?c1=200000&c2=200300>

#### インストールの際に、端末によりマニュアル通りにならない場合も多々あります。

マニュアル通りに進めていく過程で、例えば(1)の画面が表示されず、(2)の画面が表示されたりした場合は、(1)をとばし て進めてください。

上記全てを試してもうまくいかない場合は、 情報統括センター[の問い合わせフォームよ](https://msgs.ccsv.okayama-u.ac.jp/a/)り下記の情報をご入力の上、お問い合わせください。

■接続できない端末の OS のバージョン(Windows のバージョンをお知らせください。) →(例)Windows の場合:Windows11 ■お試しいただいた日時分 ■接続できない端末の MAC アドレス ■(インストールがうまく出来ない場合)マニュアル内のどの項目から先に進めないのか ■うまく接続できない、マニュアル通りに進めない時に対応した処理など →例)PC の再起動、アプリのアンインストールを試し、再インストールを試したが接続が出来ない。 ■(エラーが表示された場合)エラーメッセージの内容

# <span id="page-17-0"></span>**5.2 VPN 関連のアプリケーションのアンインストール方法**

■VPN のインストールが出来ない場合 ■今まで問題なく使用できていたが、接続出来ない場合 ■アプリのアップデートがうまく行えない場合 上記の場合、一度アプリをアンインストールしていただき、再度インストールし直す事で現象が解消する事が あります。

(1) [スタート] → [設定] → [アプリ] →[インストールされているアプリ] をクリックします。

![](_page_17_Picture_98.jpeg)

(2) 検索窓に「pulse」と入力し検索し、表示された pulse secure 関係のアプリケーションを全てアンインストールします。 「・・・」をクリックし、「アンインストール」をクリックする事でアンインストールされます。 ※全く表示されない場合は、アンインストールの必要はありません。

![](_page_17_Picture_99.jpeg)

(3) 「ivanti」と入力し、検索し、表示された Ivanti Secure Access 関係アプリケーションを全てアンインストールします。 「・・・」をクリックし、「アンインストール」をクリックする事でアンインストールされます。 ※全く表示されない場合は、アンインストールの必要はありません。

![](_page_18_Picture_54.jpeg)

【問い合わせ先】 岡山大学情報統括センター 問い合わせフォーム <https://msgs.ccsv.okayama-u.ac.jp/a/>